## **Stappenplan 'samenwerken in smartschool'**

• Open smartschool

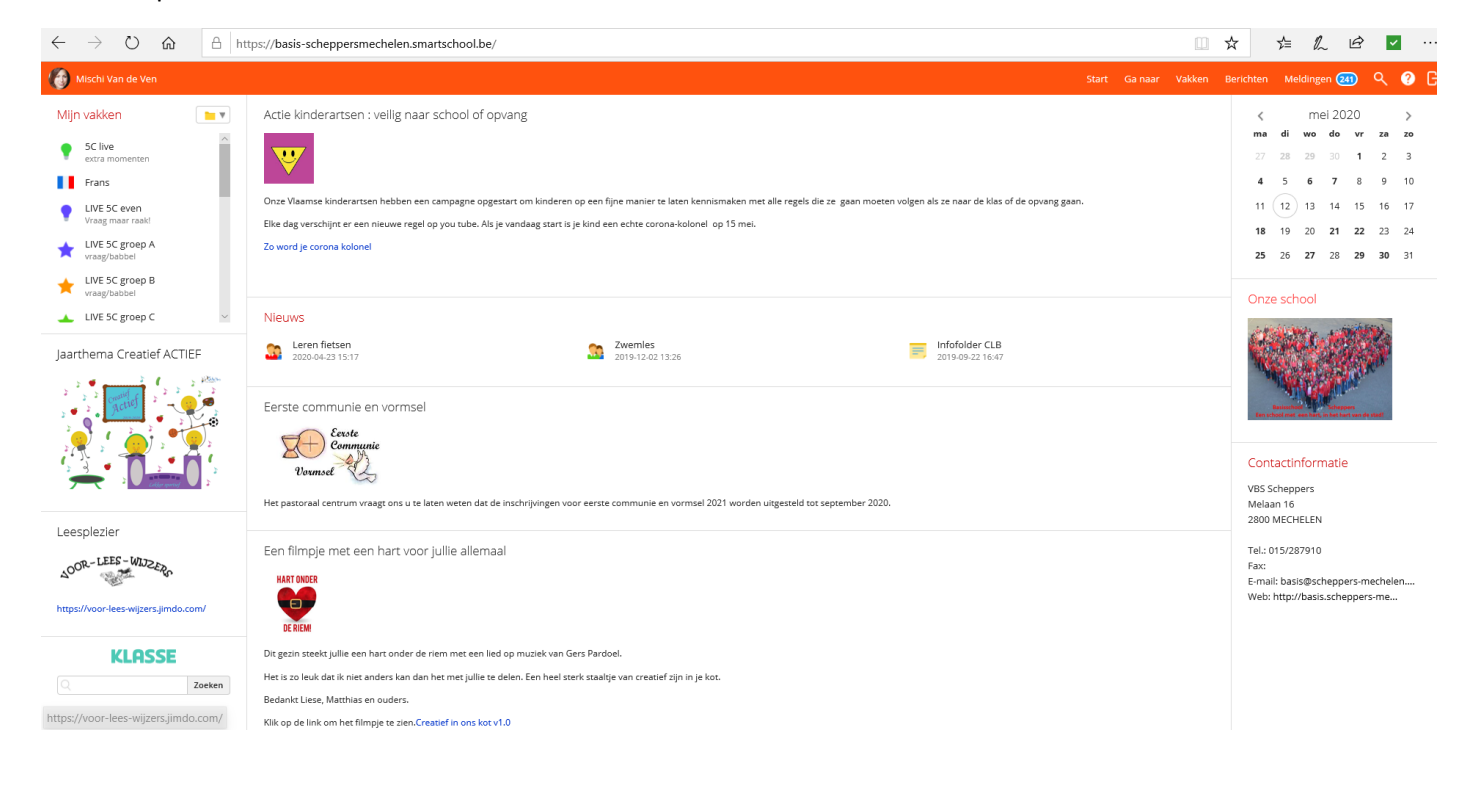

## • Open het vak 'Samenwerkingsweek' door erop te klikken

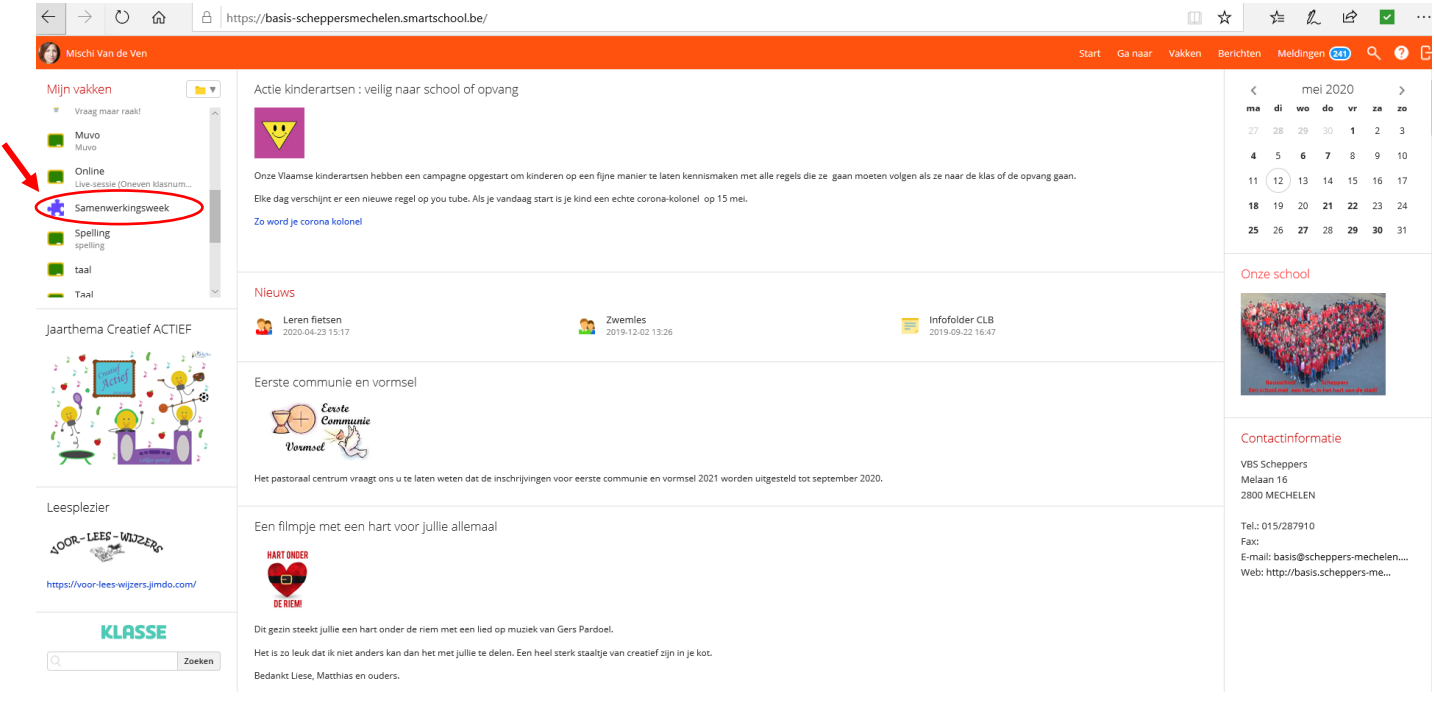

## • Open 'samenwerken'

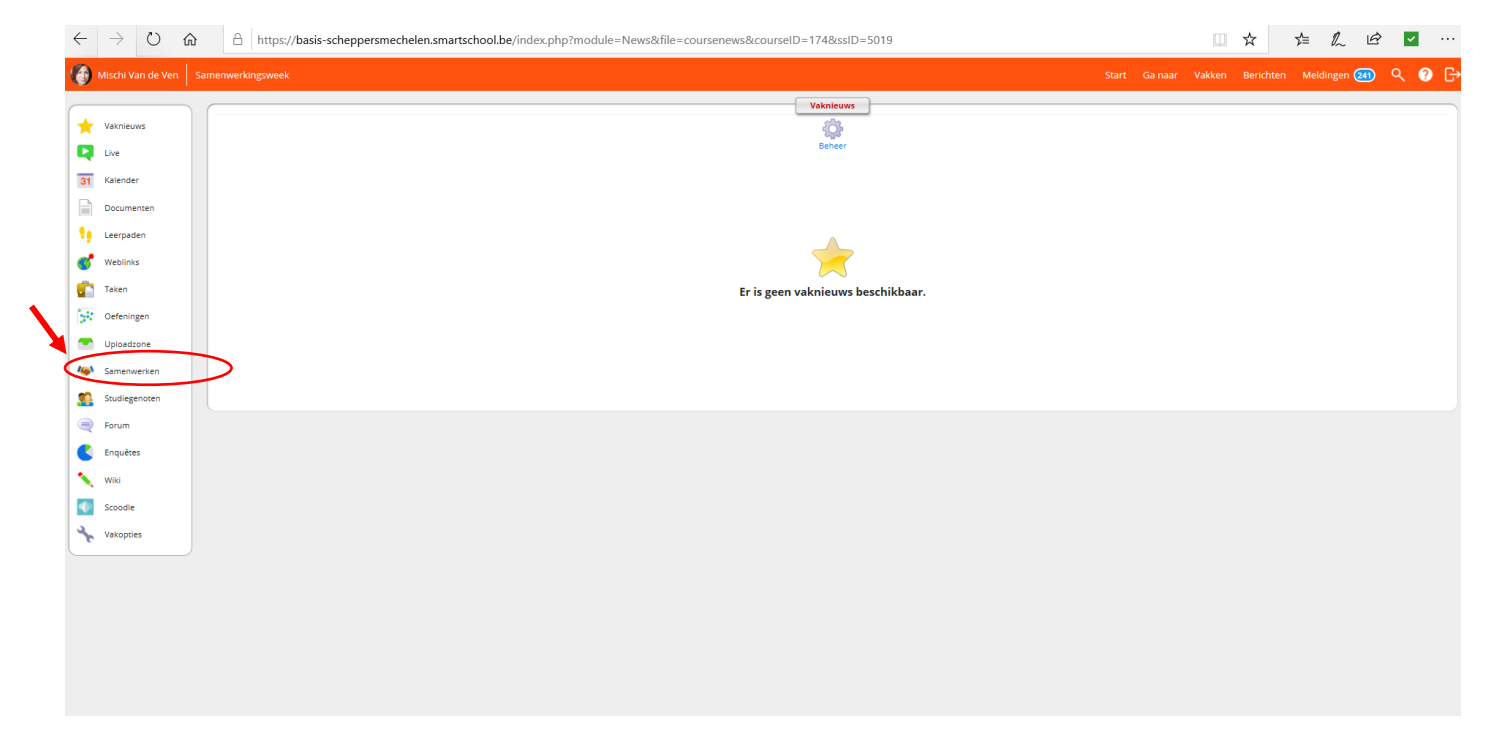

- Klik op het kleine plusje dat voor 'Torenhoog' staat voor de torenopdracht. OF
- Klik op het kleine plusje dat voor 'Sprookjescollage' staat voor de sprookjescollage. OF
- Klik op het kleine plusje voor 'Feestmenu' staat voor jullie kookboek te maken.

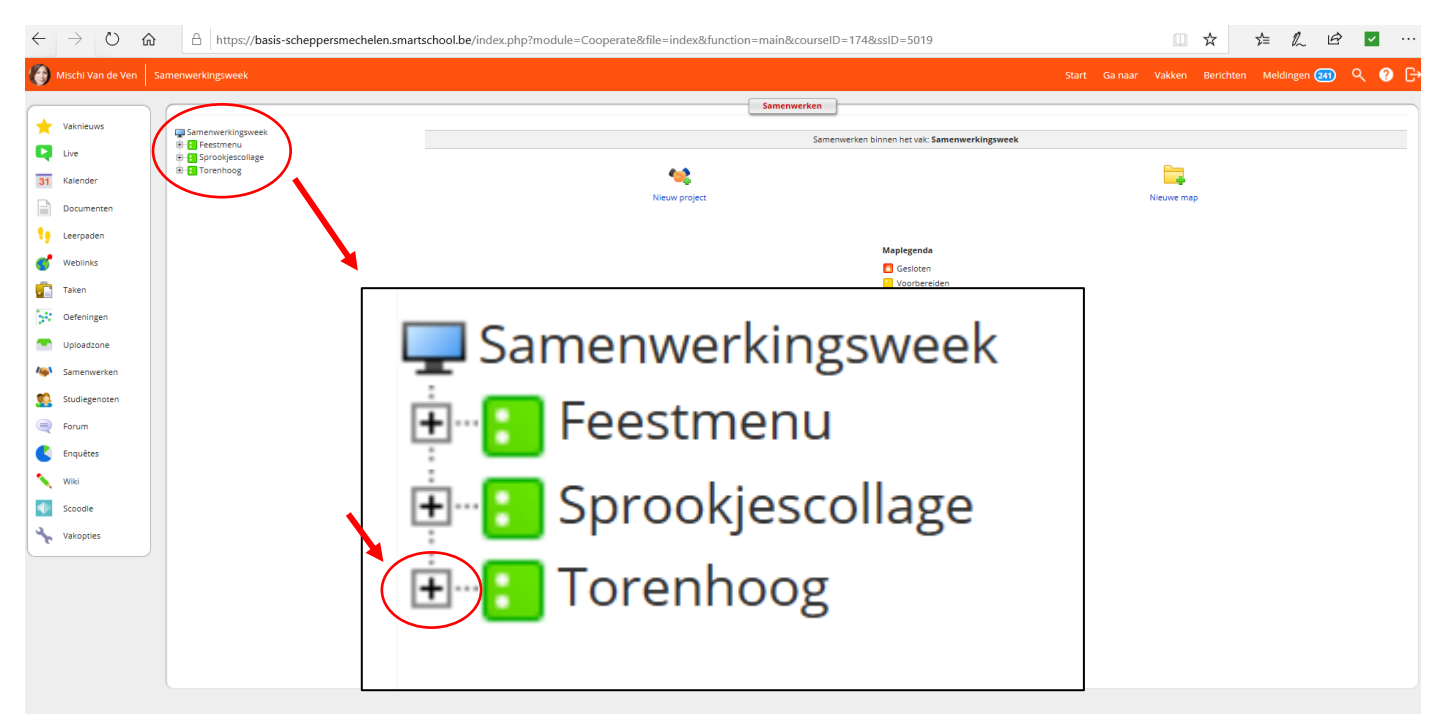

• Klik op de naam van je klasleerkracht

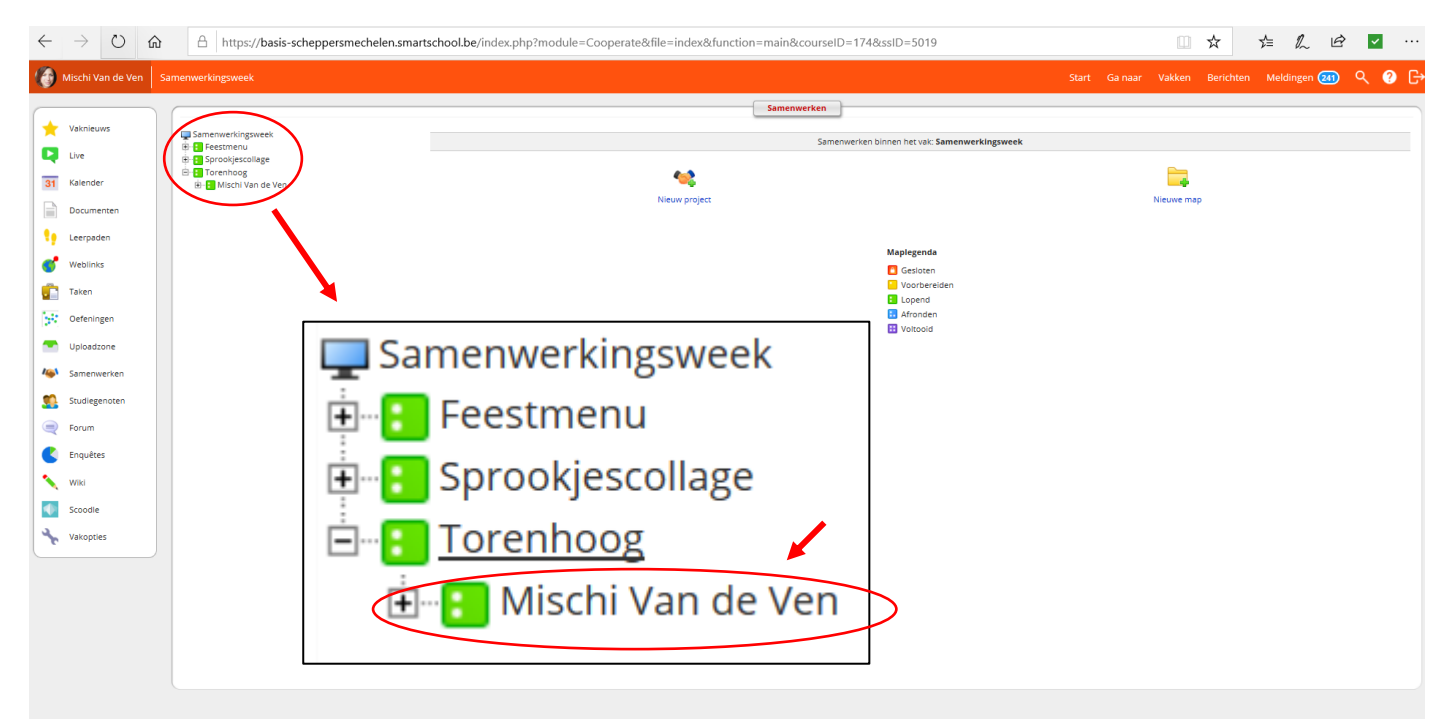

- Klik op het document '5*ABC* gaat torenhoog! ' OF
- Klik op het document '5*ABC* in het sprookjesbos!' OF
- Klik op het document 'Kookboek … ' in het feestmenu.

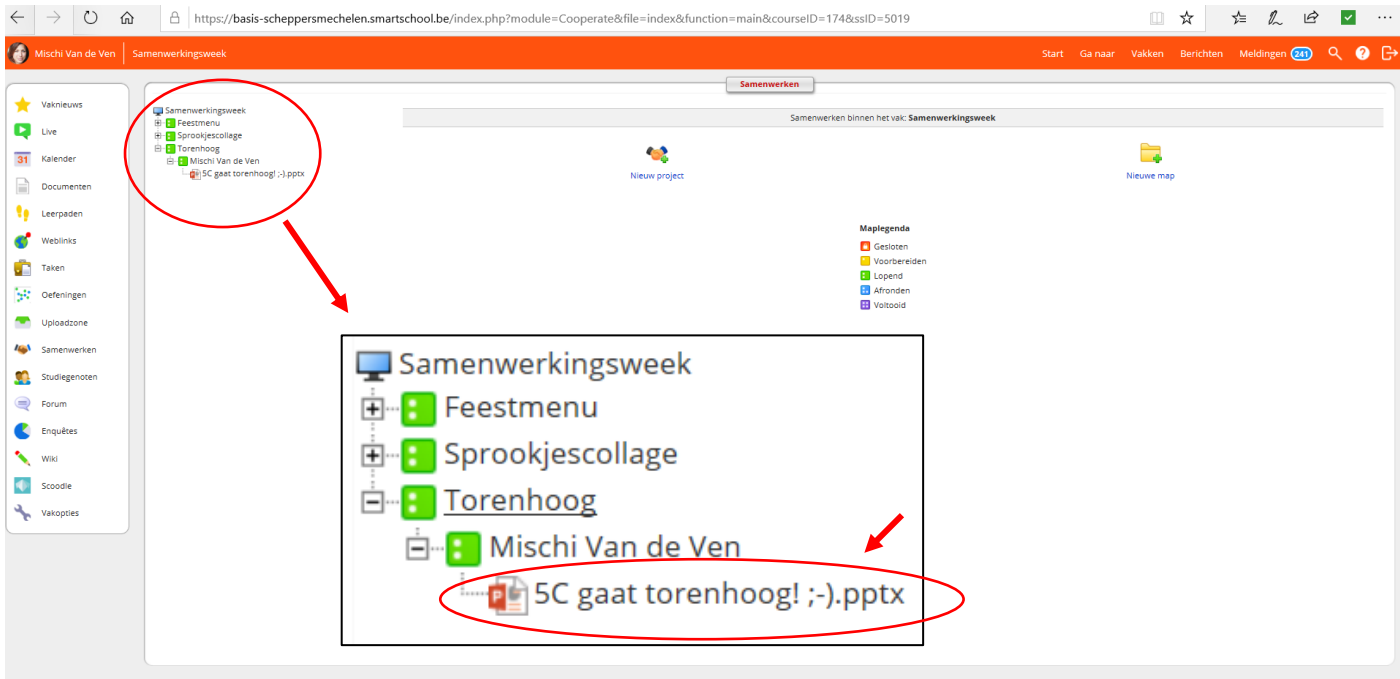

## • Klik op 'Wijzigen in Office (online)'

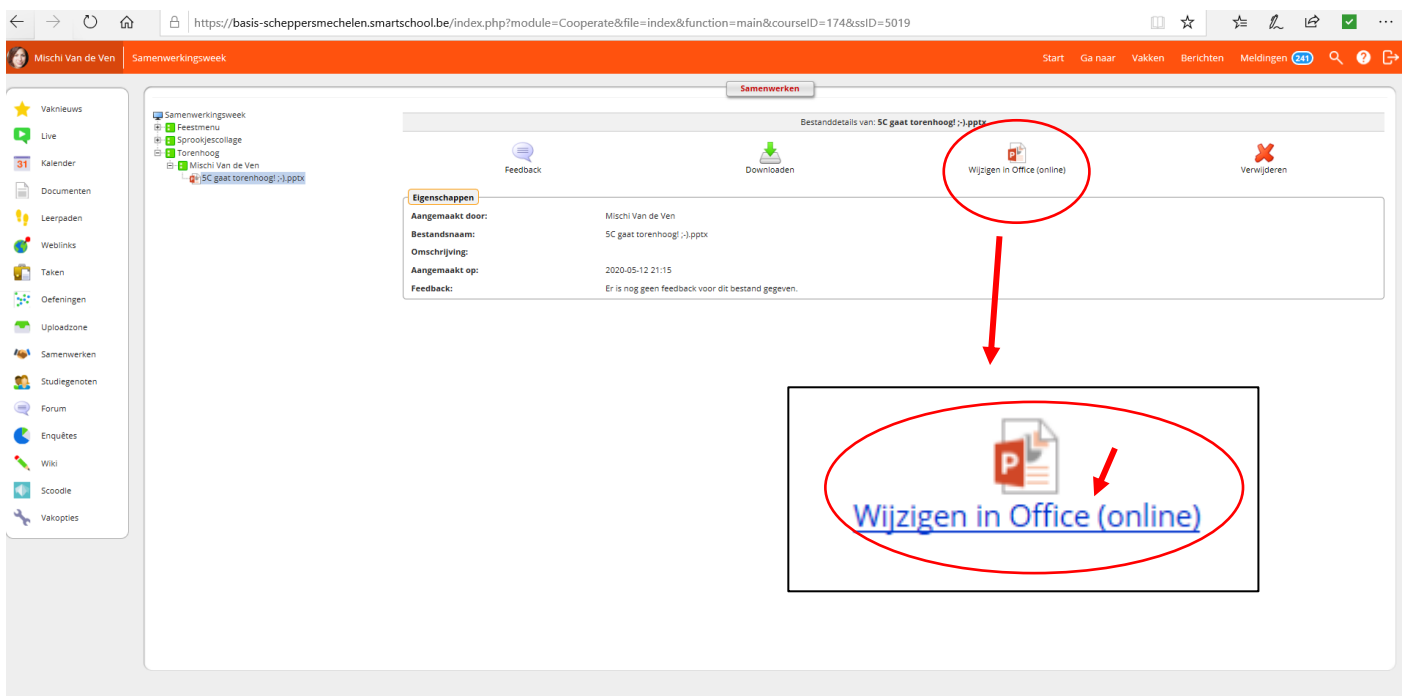

• Je kan je foto toevoegen in de eerstvolgende lege dia. (Dit is enkel voor de Torenhoog-opdracht)

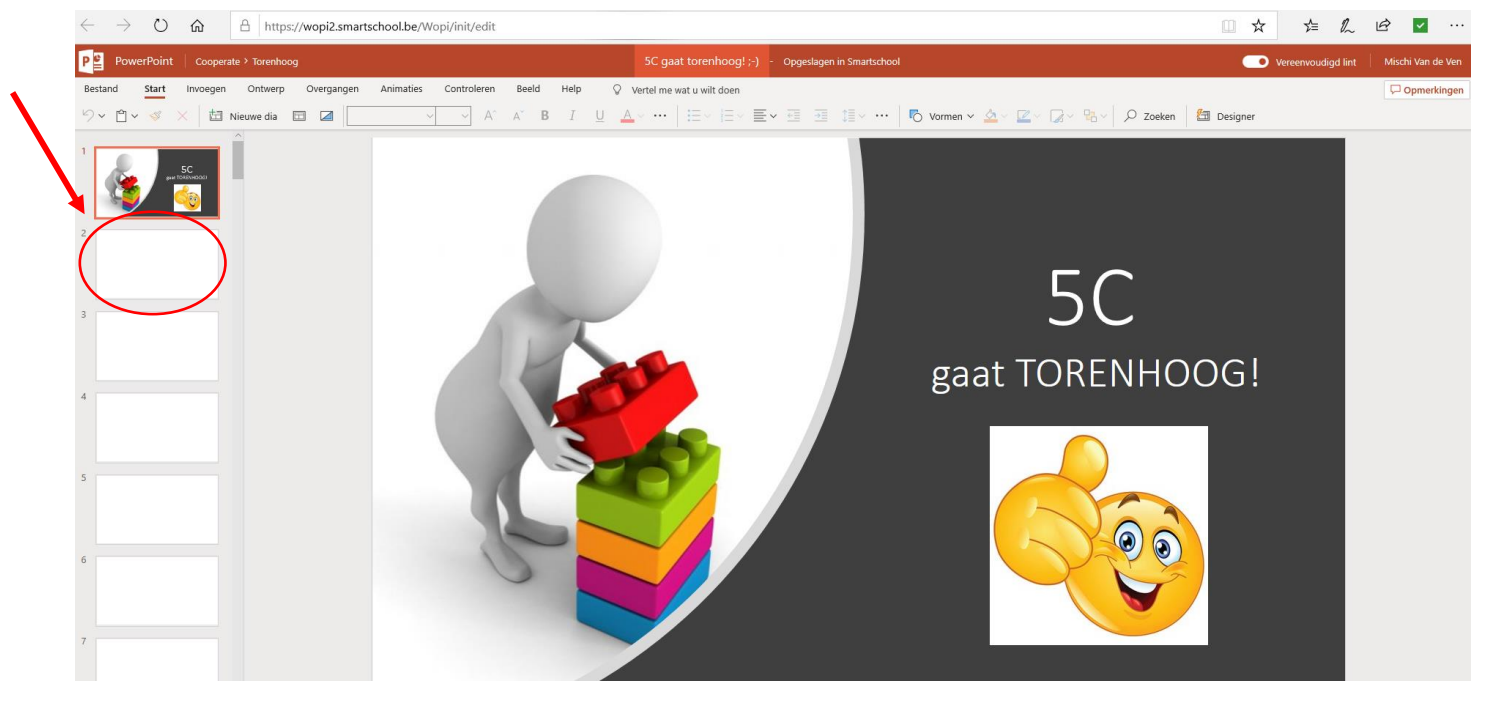

OF

• Je kan je foto of tekst toevoegen in het lege word-document. (Dit is voor sprookjescollage en feestmenu)

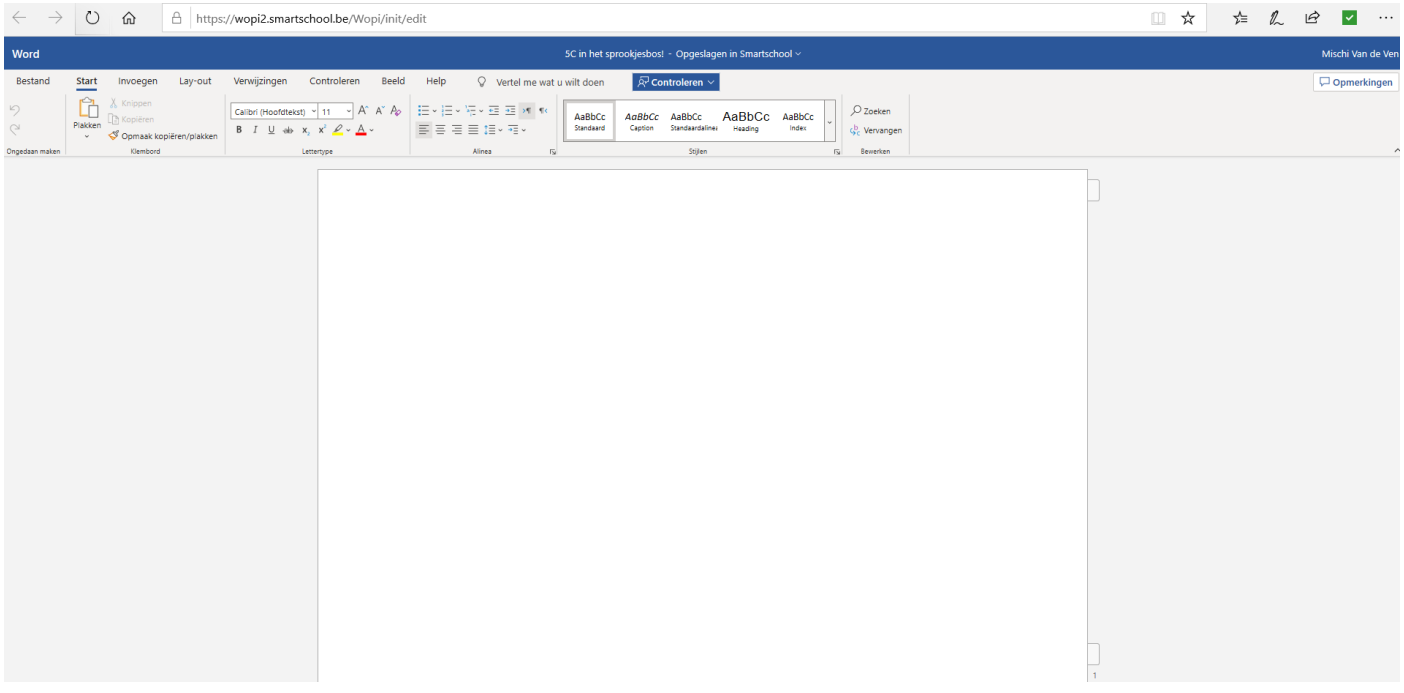

• Klaar met toevoegen? Het tabblad bovenaan gewoon sluiten door op het kruisje te klikken.

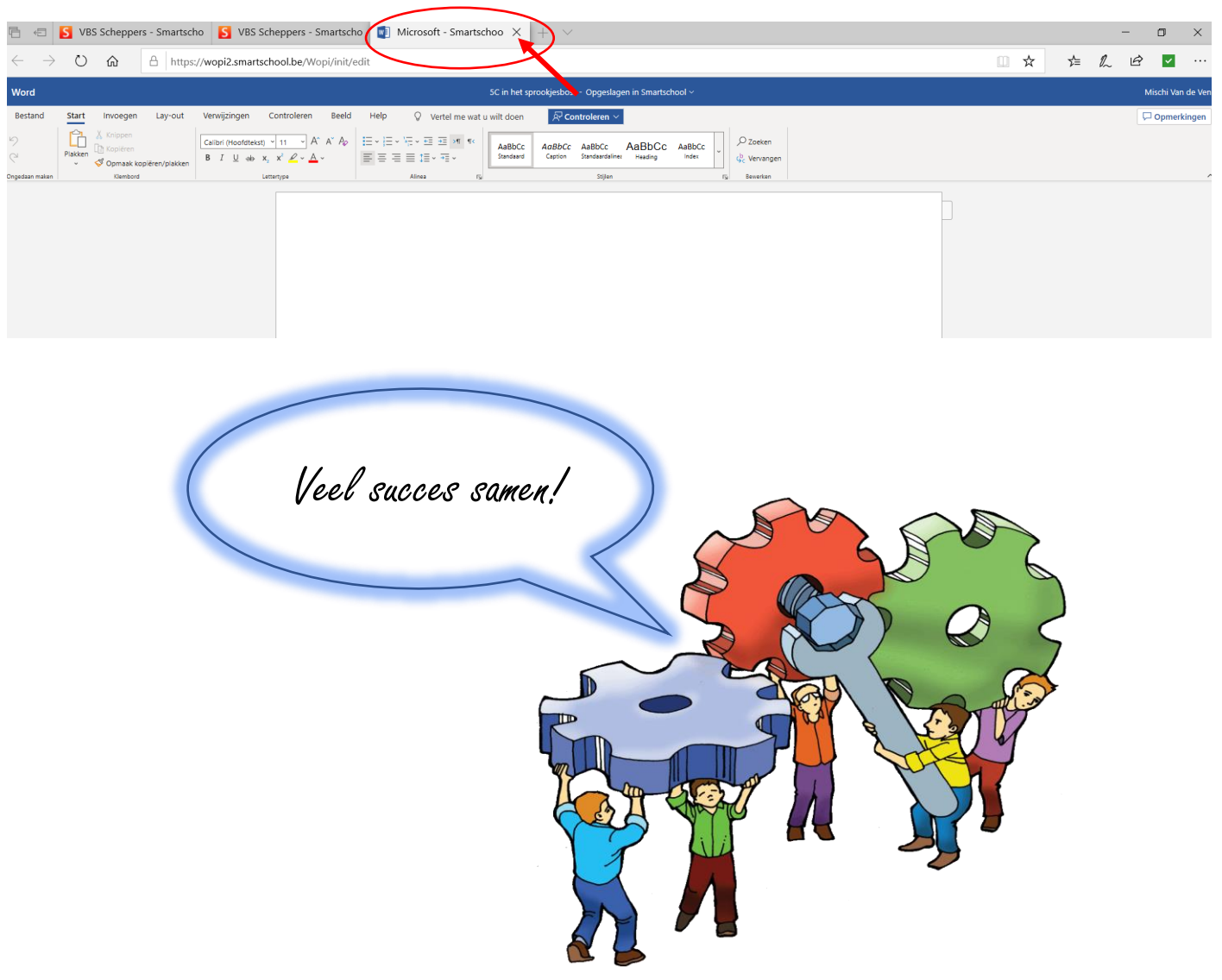